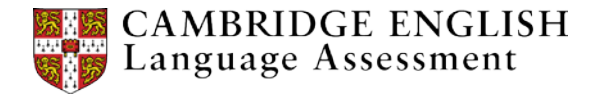

## Using screen capture to give feedback

## **Capturing and sharing images**

It's tempting to correct every mistake, but remember to be selective and positive – make sure you comment on the learners' strengths or the overall impression.

Then choose a few areas to give feedback that will help the learner to improve. Colour is important, and many teachers now choose to highlight and correct in green rather than red, or use a colour-coding system to help their learners feel more positive!

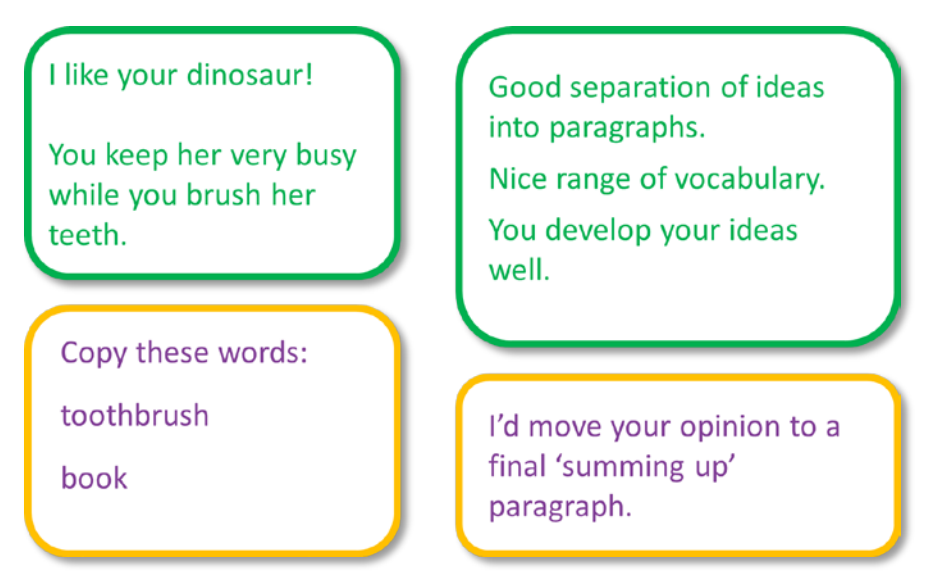

You can usually adjust the frame to fit what you want to capture – just adjust the lines that appear on your screen.

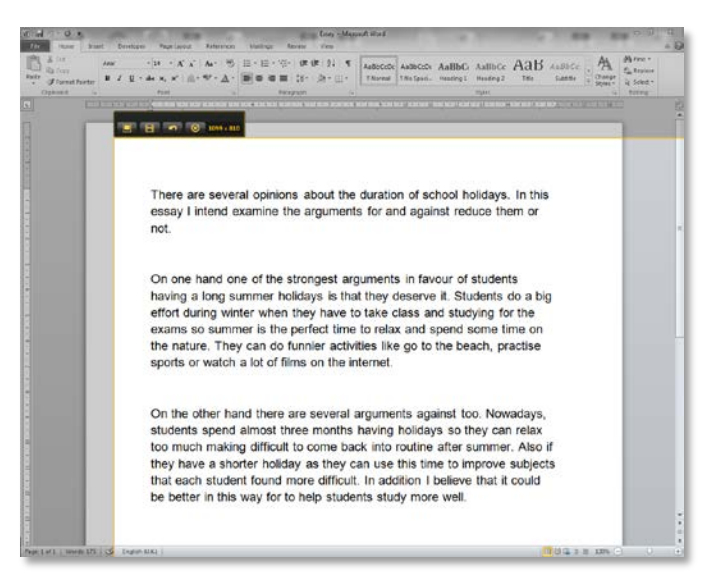

Screen capture with TechSmith Jing

## The Digital Teacher

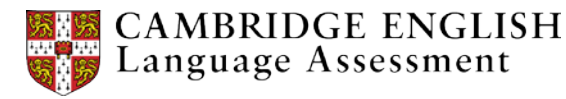

You can also adjust the size of your learners' work to make it fit in the frame. You can use the zoom function to do this, or the keyboard shortcuts Control and Minus, or Control and Plus. Or you can take more than one image of the learners' work.

You can save the screen capture as an image and share the image, but make sure your learners will be able to open it. You might need to resave the image as a jpeg or png.

Or you can copy and paste the image into a Word document or a Google Doc to share via email or your school learning management system (LMS). This is useful if you have more than one image to share or if you want to add more images over time to monitor learner progress.

Many tools have an option to share online – you select this option and it gives you a link to share with your learners.

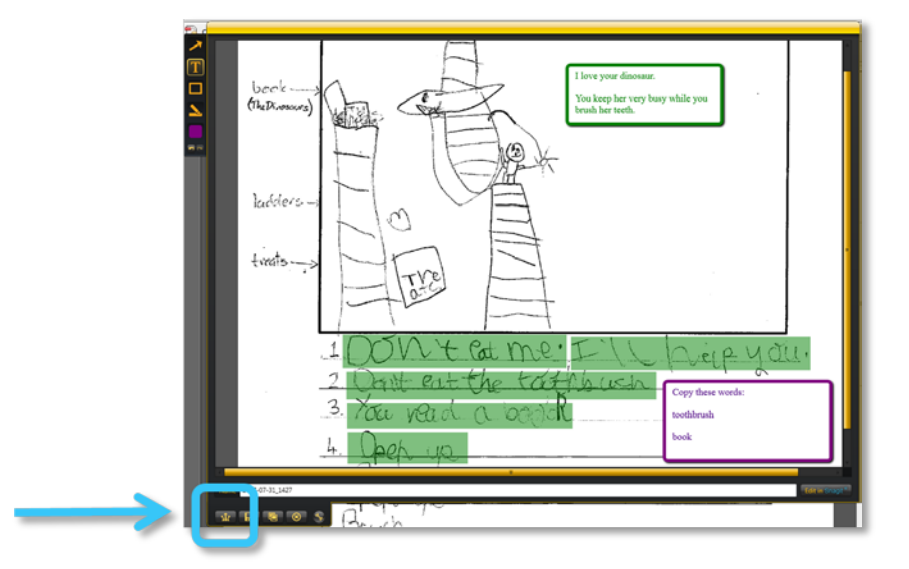

If you do this, ensure you share it so that only you and the learner can see their work.

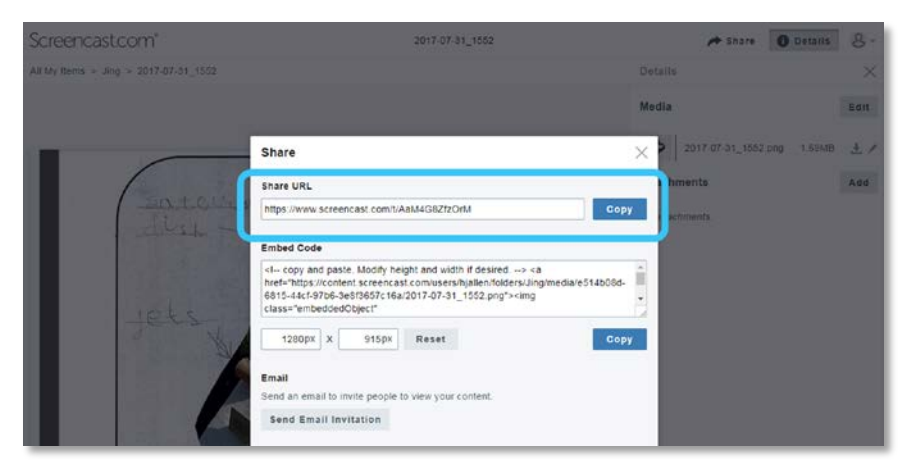

Sharing a URL with TechSmith Screencast.com